# **EX PARTE MOTION NON-EMERGENCY**

**E-8**

Resource Center 1 South Sierra St., Third Floor Reno, NV 89501 775-325-6731 [www.washoecourts.com](http://www.washoecourts.com/)

### **EX PARTE MOTION NON-EMERGENCY**

### **PACKET E-8**

#### **INSTRUCTIONS FOR COMPLETING FORMS**

CAREFULLY READ ALL INSTRUCTIONS BEFORE STARTING TO FILL OUT ANY OF THE FORMS

Use **black or blue ink only**. Neatly print the information requested.

Do not use correction fluid/ tape on the forms.

This packet contains the following forms:

- 1. Ex Parte Motion Non-Emergency
- 2. Exhibit Index and Exhibit Sheet
- 3. Request for Submission
- 4. Proof of Service

The penalty for willfully making a false statement under penalty of perjury is a minimum of 1 year, and a maximum of 4 years in prison, in addition to a fine of not more than \$5,000.00. N.R.S. §199.145.

#### **Second Judicial District Court Rule 43**

#### **Rule 43. Ex parte orders within the family division.**

- 1. Reasonable notice.
	- (a) Except as set forth below, the party requesting an ex parte order shall give reasonable notice to the opposing party, or his or her counsel.
	- (b) Reasonable notice includes the date, time and place the request will be made.
	- (c) Reasonable notice must afford the opposing party 24 hours within which the application may be opposed.
- 2. Notice exceptions.
	- (a) A party is excused from giving such notice where notice would frustrate the very purpose of the order or cause the party or child to suffer immediate and
	- irreparable injury.
	- (b) Ex parte orders may be obtained without notice in the following circumstances:
		- (1) Where the order mutually restrains the parties from transferring, encumbering, hypothecating, concealing or in any way disposing of any property, real or personal, whether community or separate, except in the usual course of business or for the necessities of life;
		- (2) Where the order mutually restrains the parties from cashing, borrowing against, canceling, transferring, disposing of, or changing the beneficiaries
		- of any insurance coverage, including life, health, automobile, and disability coverage;
		- (3) Where the order mutually restrains the parties from cashing, borrowing against, canceling, transferring, disposing of retirement benefits or pension plans for the benefit (or election for benefit) of the parties or their minor
		- child or children;
		- (4) Where a child's health and safety is in danger; or
		- (5) Where such other circumstances exist as the court may find to warrant the issuance of an order without notice.
- 3. Automatic hearing.

(a) No hearing shall be held on an ex parte order entered under subsections  $2(b)(1)$ ,  $(2)$  and (3) herein above.

- (b) All other ex parte orders shall be heard within 14 days of their entry.
- (c) The hearing date shall be stated in the ex parte order.
- (d) This rule shall not apply to temporary orders for protection against domestic violence.

[Amended; effective January 1, 2020.]

#### **INSTRUCTIONS: STEP 1**

#### **Complete the Ex Parte Motion as Shown:**

If you have documents that support this ex parte motion, you will need to attach them as exhibits to this form following INSTRUCTIONS: STEP 3.

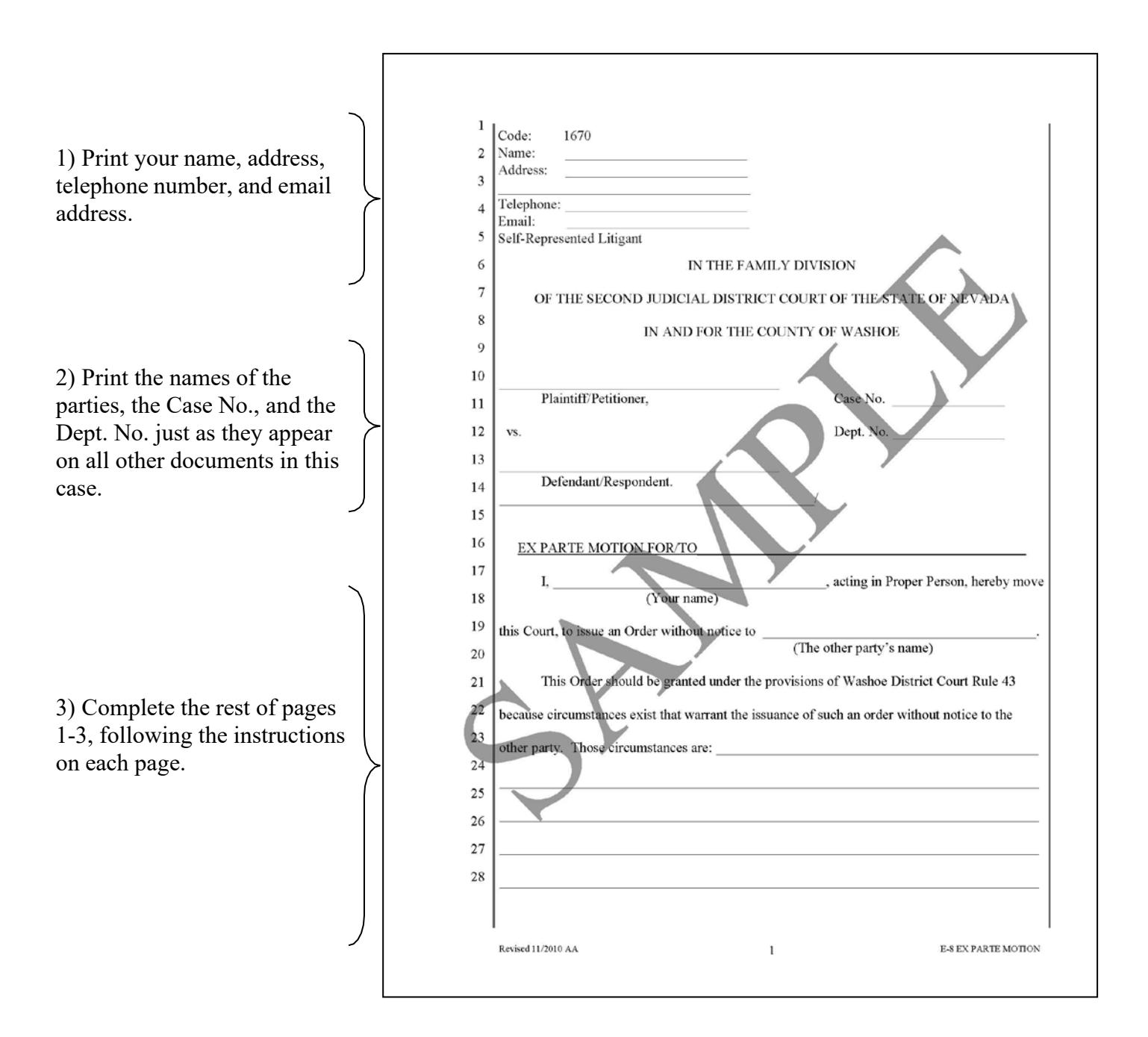

#### **INSTRUCTIONS: STEP 2**

#### **Complete the Index of Exhibits and the Exhibit Cover Page as Shown:**

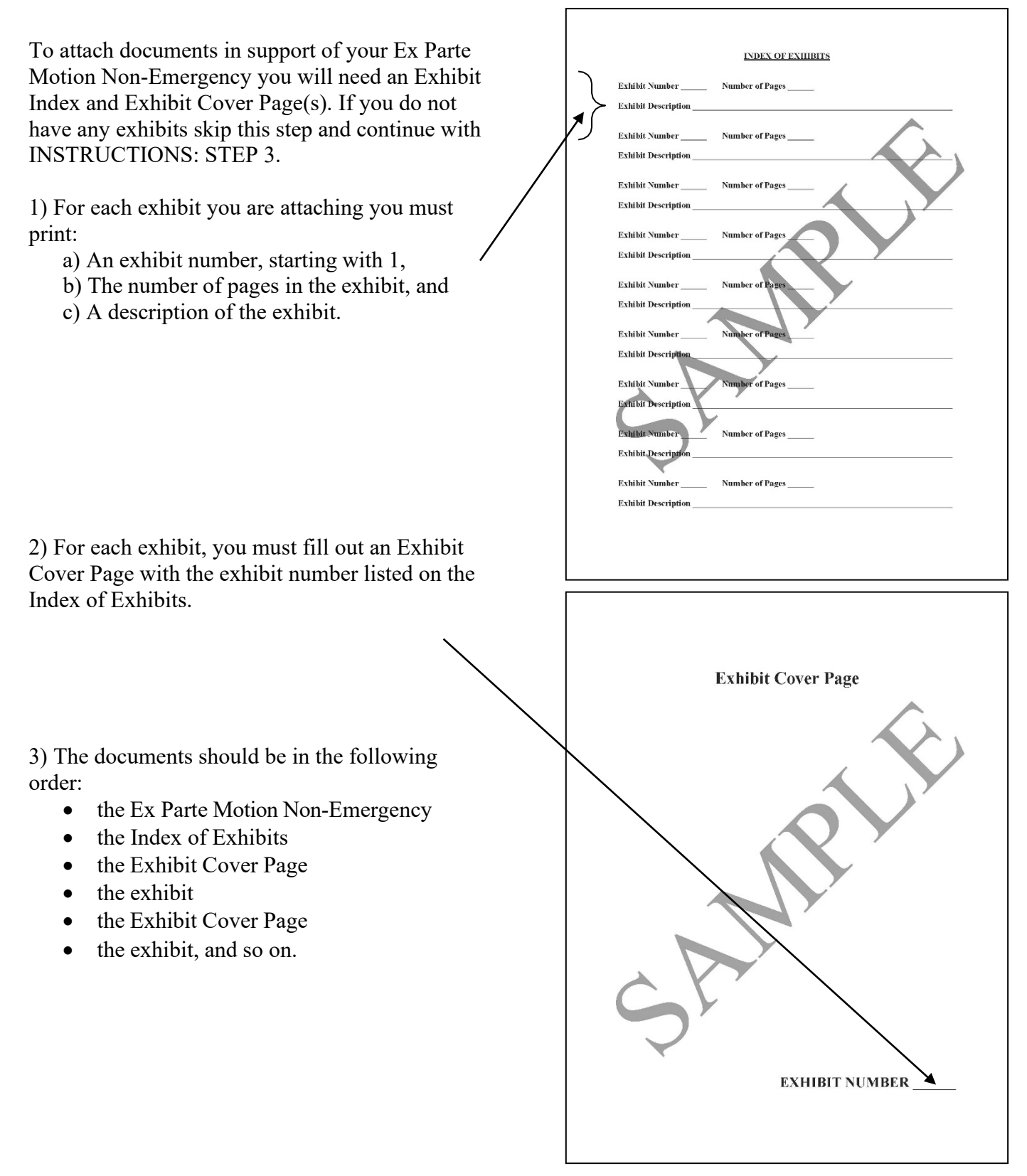

#### **INSTRUCTIONS: STEP 3**

#### **Complete the Request for Submission as Shown:**

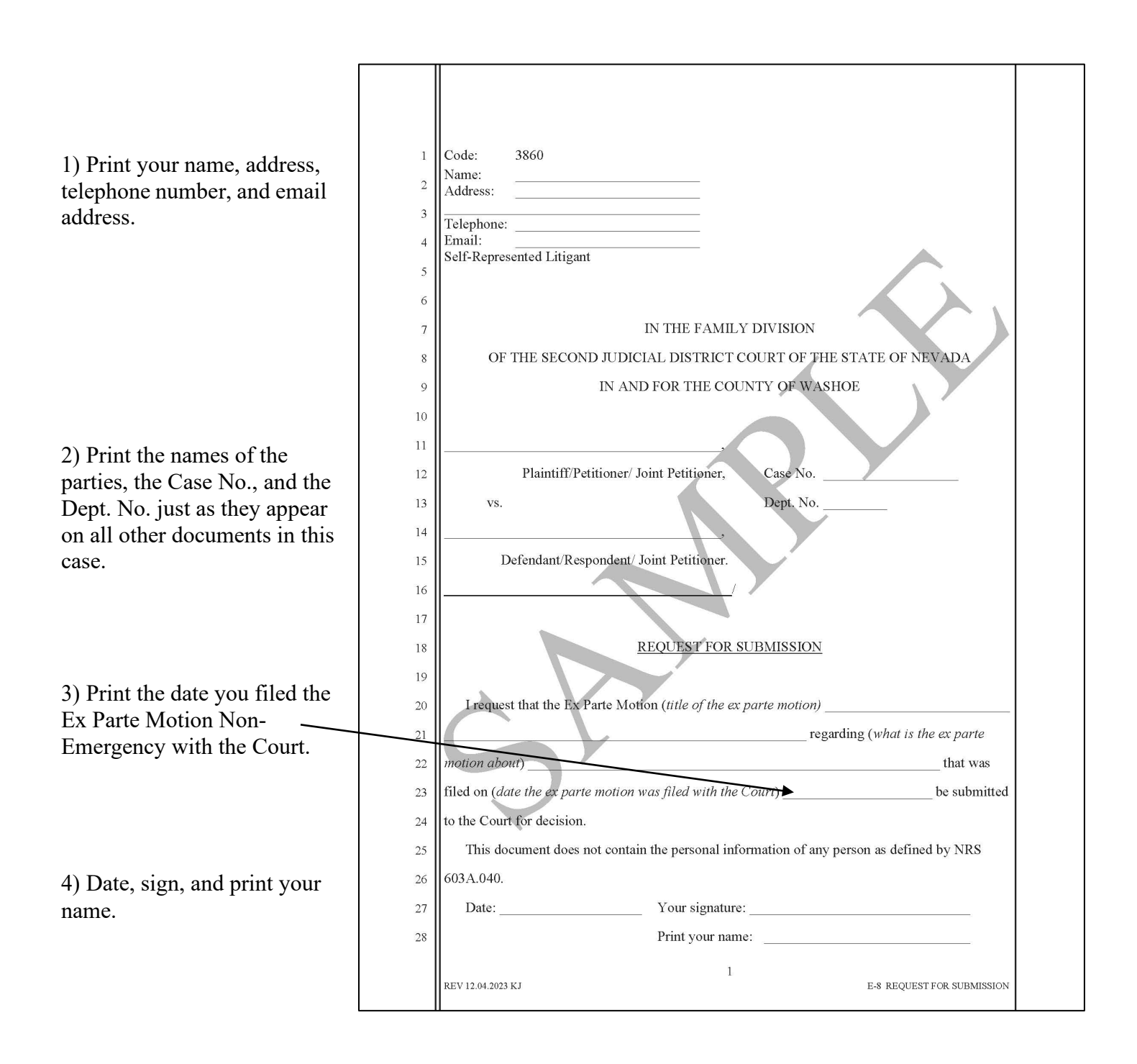

#### **INSTRUCTIONS: STEP 4**

#### **Electronically Filing the Documents**

You will need to upload the original documents to eFlex. EFlex is available online at [https://wceflex.washoecourts.com/,](https://wceflex.washoecourts.com/) at the Law Library and the Resource Center.

Sign into your eFlex account using the username and password you created and electronically file the:

- Ex Parte Motion Non-Emergency;
- Any Exhibits; and
- Request for Submission.

Make sure to keep the original documents you file for your personal records. File-stamped copies of your documents are available through your eFlex account.

Scanners are available at the Law Library and the Resource Center.

There may be a filing fee charged when documents are filed. Fee information is available at the Resource Center and online at: [www.washoecourts.com.](http://www.washoecourts.com/)

#### **FILING FEE WAIVERS**

If you cannot afford the filing fee, you may apply to have your filing fee waived. To apply, you must fill out and file the application found in the **Application for Waiver of Fees and Costs packet**, which may be obtained at the following locations:

- Resource Center, 1 South Sierra Street, Reno, NV, Third Floor
- Law Library 75 Court Street, Reno, NV, First Floor
- Online at: [www.washoecourts.com](http://www.washoecourts.com/) (select the "Forms and Packets" tab on the right hand side of the home screen)

Once a document has been electronically filed, a Notice of Electronic Filing will be automatically generated and sent to any electronic filers in the case. All electronic filers have agreed to accept the notice as valid and effective service. This replaces the need for paper service.

If the other party has not yet signed up for electronic filing, or you do not know whether the other party is an electronic filer, please contact the Resource Center. **Additional steps are required to complete service if the other party is not an electronic filer.**

The Notice of Electronic Filing does not replace the Proof of Service (*see* INSTRUCTIONS: STEP 5).

Make sure to keep the original documents you file for your personal records. File-stamped copies of your documents are available through your eFlex account.

#### **INSTRUCTIONS: STEP 5**

#### **Complete the Proof of Service as Shown:**

This form must be completed by the person who serves the documents.

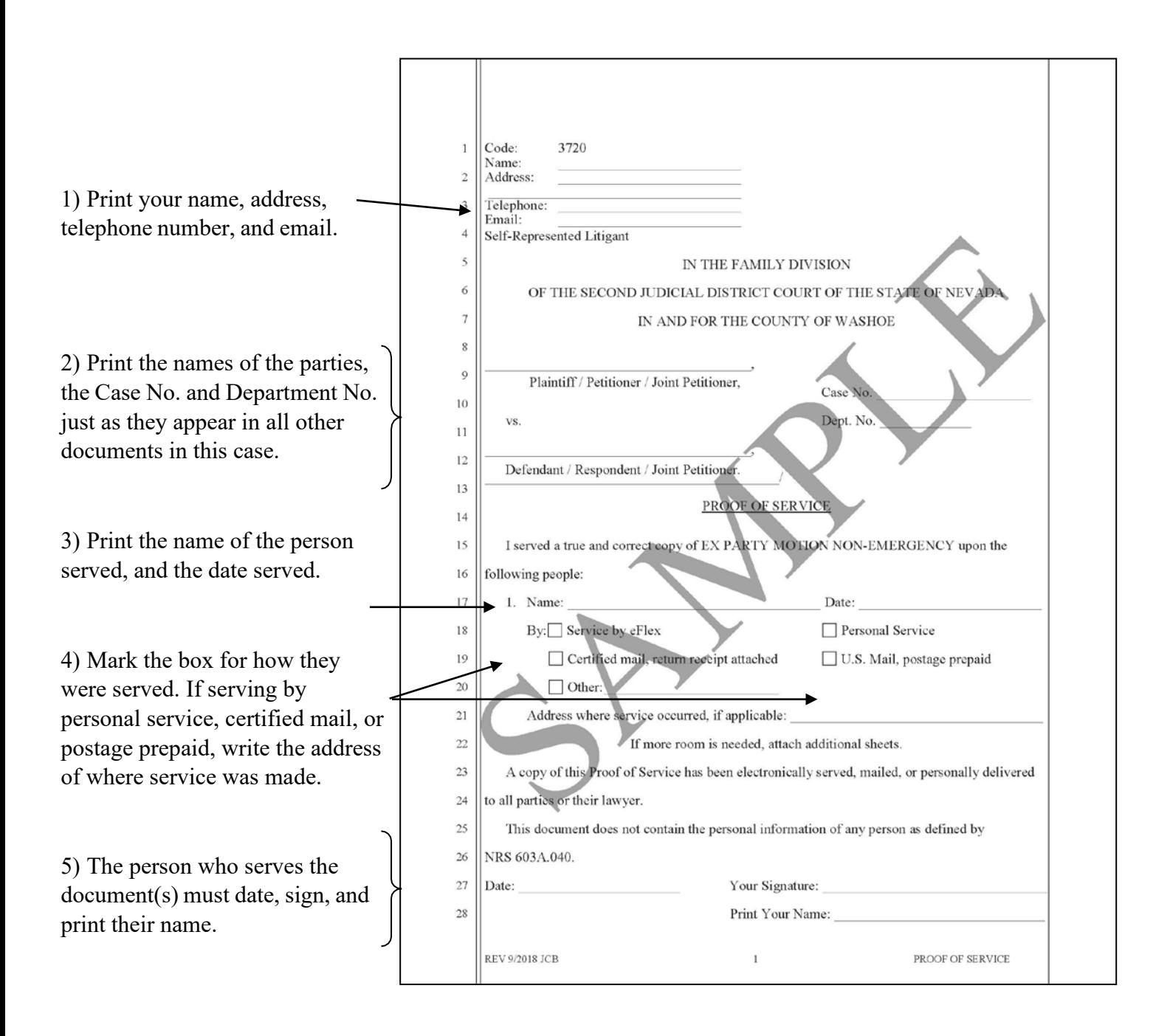

#### **INSTRUCTIONS: STEP 6**

#### **Filing the Proof of Service**

After service is completed, you must file the proof of service with the court. See INSTRUCTIONS: STEP 4. There will not be a filing fee for the proof of service.

Without proof of service on the other party, the court may not consider your motion.

#### **NOW WHAT HAPPENS?**

Now you wait to hear from the court. The court will file an order addressing your request. All orders can be reviewed and printed from your eFlex account. Follow any orders regarding service of the other party.

#### **Legal Assistance Information**

The information in this packet is provided as a courtesy only. This packet is not a substitute for the advice of an attorney. Counsel is always recommended for legal matters.

If you do not have an attorney, you are encouraged to seek the advice of a licensed attorney or contact the Resource Center or the Law Library. **The Resource Center and the Law Library staff cannot give legal advice** but can give information regarding court procedures.

You may wish to speak with a lawyer at no cost through the Law Library's Lawyer in the Library program. The Lawyer in the Library program is held via Zoom; you must register ahead of time to participate. No walk-ins accepted as space is limited.

#### **LAWYER IN THE LIBRARY**

Sign up on our website: <https://www.washoecourts.com/LawLibrary/LawyerInLibrary> For questions, contact the Law Library at 775-328-3250

To seek assistance from other free or reduced-cost legal resources in the area, please contact:

### **NEVADA LEGAL**

**SERVICES** 449 S. Virginia St. Reno, NV 89501 775-284-3491 – leave a message, if necessary [https://nevadalegalservices.org](https://nevadalegalservices.org/)

#### **NORTHERN NEVADA LEGAL AID**

1 S. Sierra St., 1<sup>st</sup> Floor Reno, NV 89501 775-321-2062 – leave a message, if necessary [https://nnlegalaid.org](https://nnlegalaid.org/)

Rev. 12.05.2023 SB LEGAL ASSISTANCE INFO – Page 1